## **Οδηγίες εγκατάστασης webex σε κινητά και tablet (μαθητζς)**

**Βήμα 1.** Πατάτε στο link που έχετε λάβει από τον εκπαιδευτικό. Θα σας ανοίξει η σελίδα της φωτογραφίας στην οποία επιλέγετε το «Download»

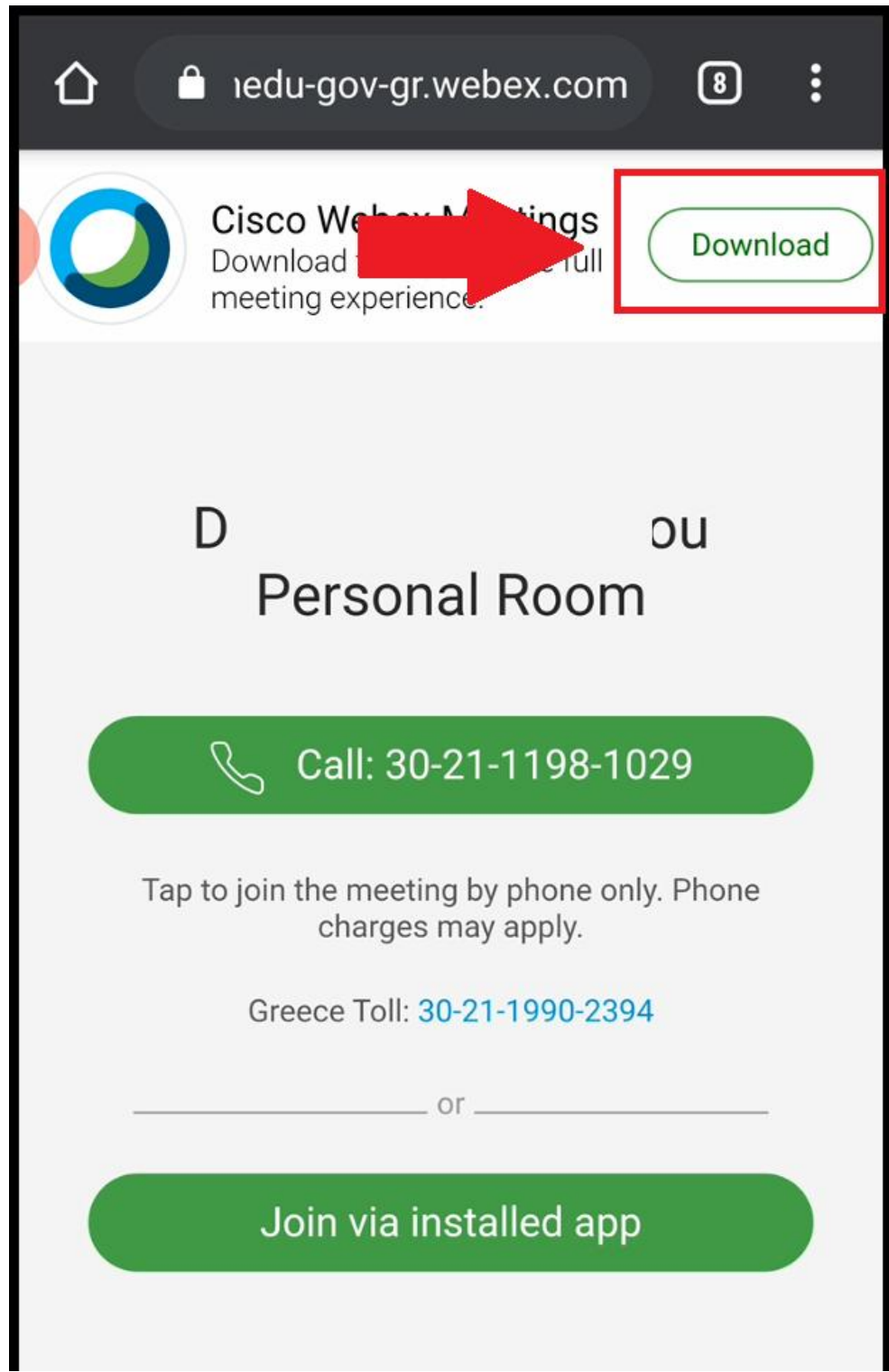

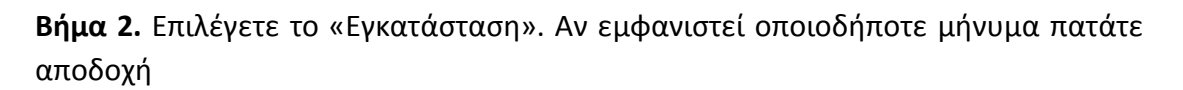

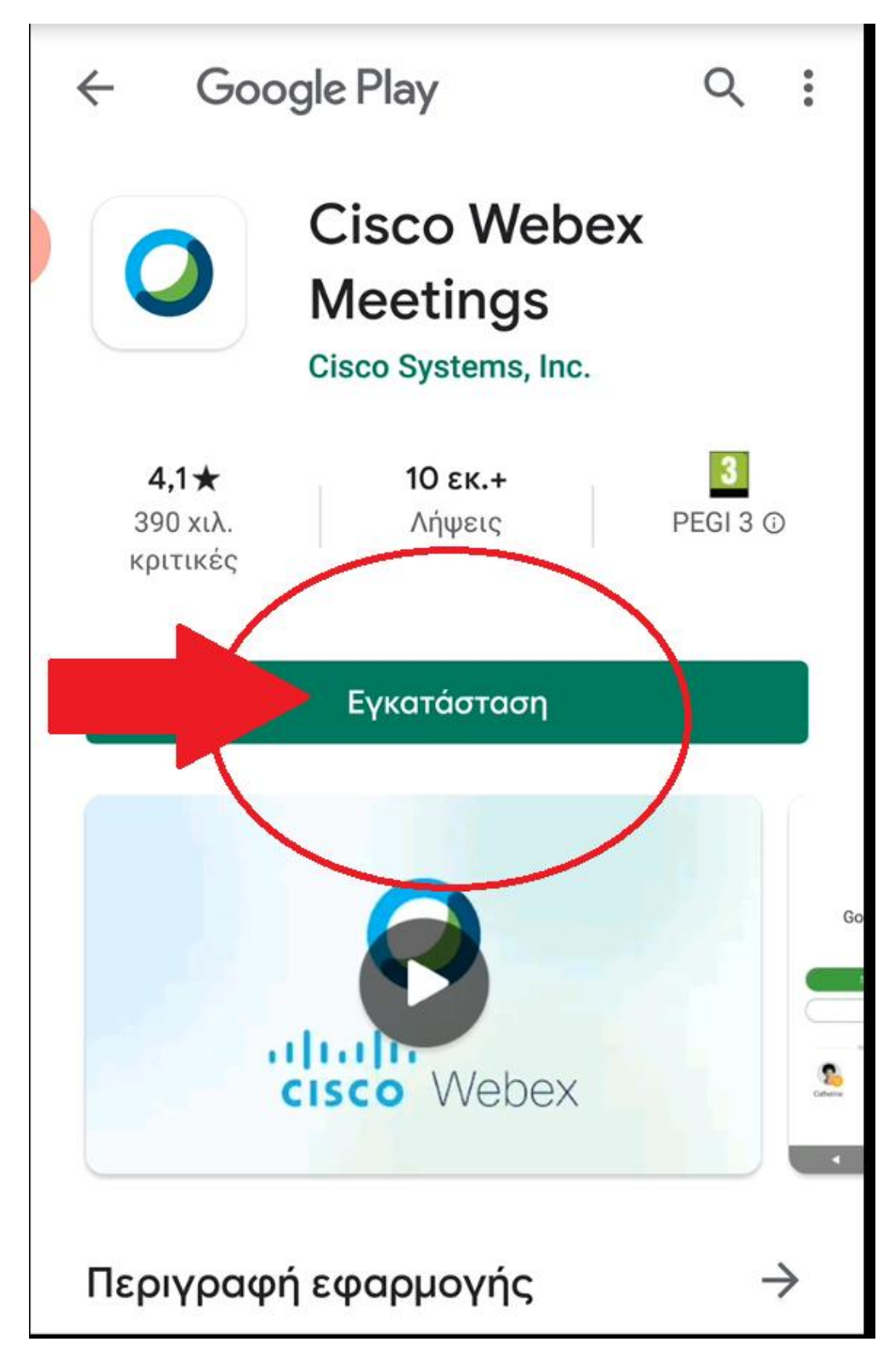

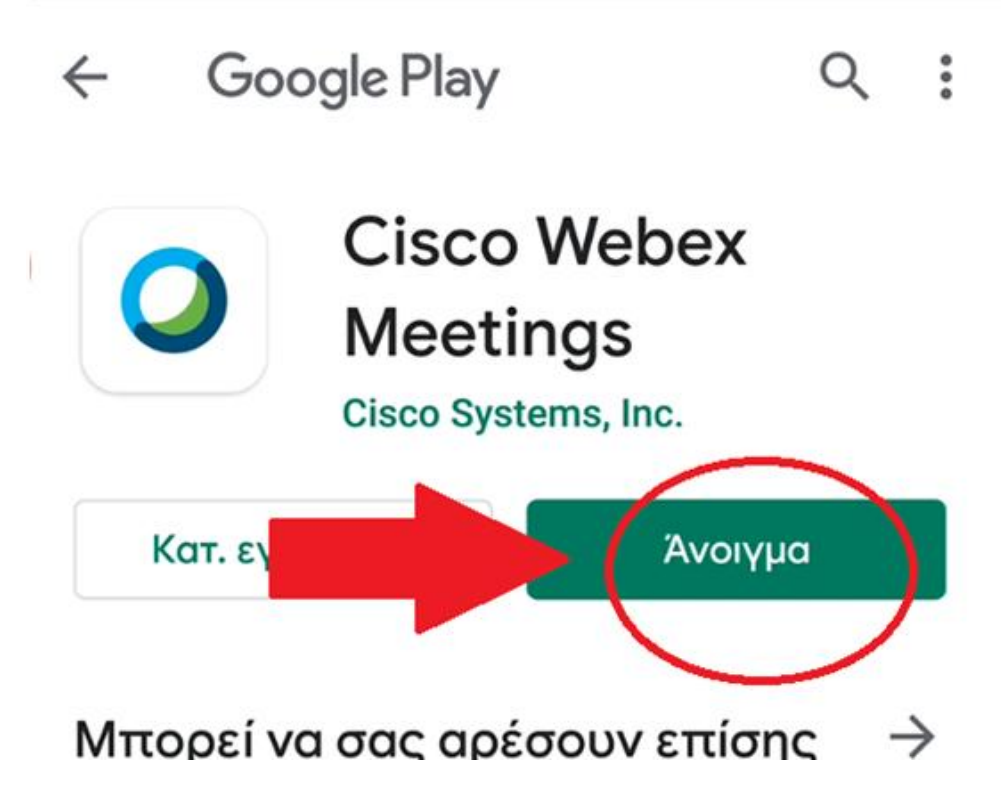

**Βήμα 4.** Με το άνοιγμα της εφαρμογής ενημερώνεστε για τους όρους χρήσης. Επιλέγετε «Accept»

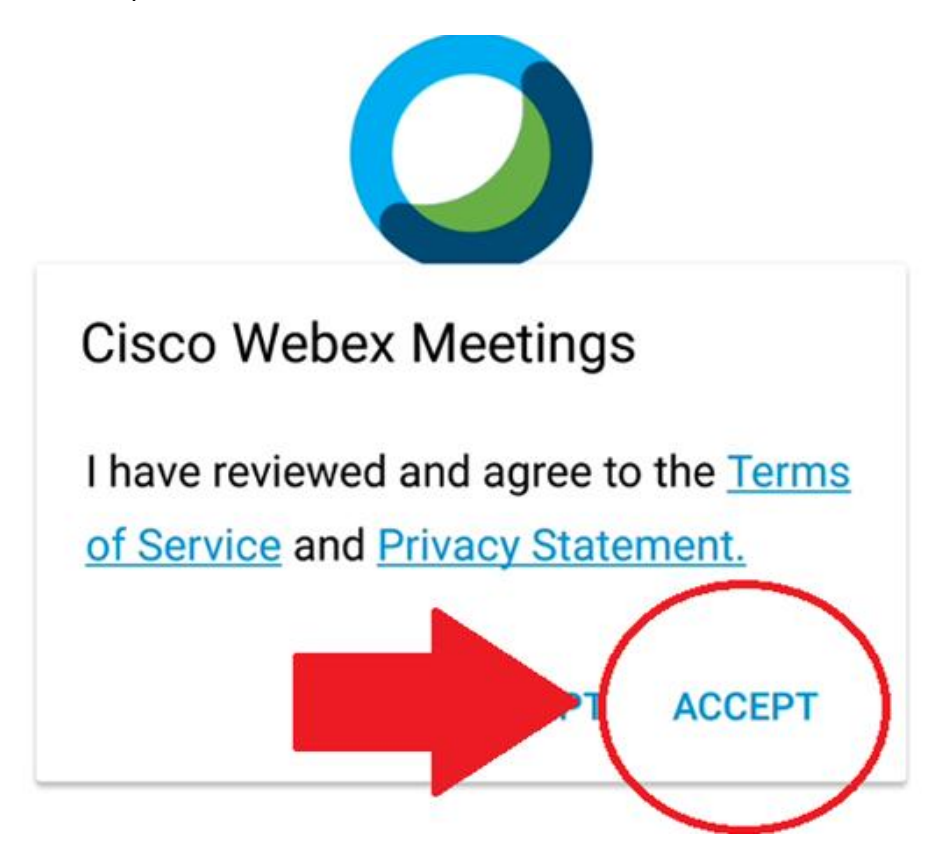

**Βήμα 5.** Στο πρώτο πλαίσιο εισάγετε το όνομα του μαθητή. Όσον αφορά το email δεν είναι απαραίτητο να εισάγετε την προσωπική σας διεύθυνση. Με μια διεύθυνση της μορφής «a@a.gr» θα μπορέσετε να συνεχίσετε στο επόμενο βήμα.

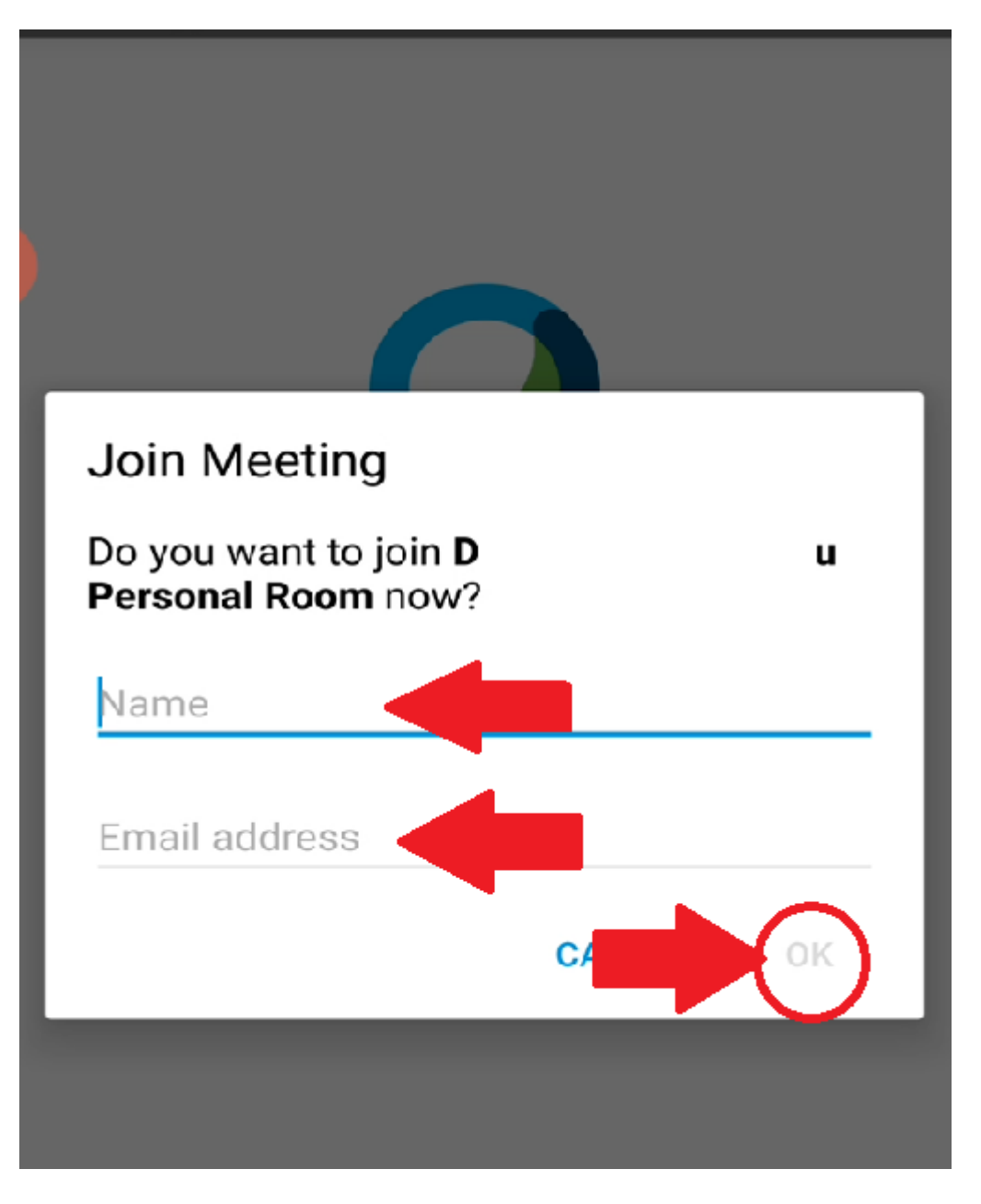

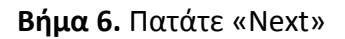

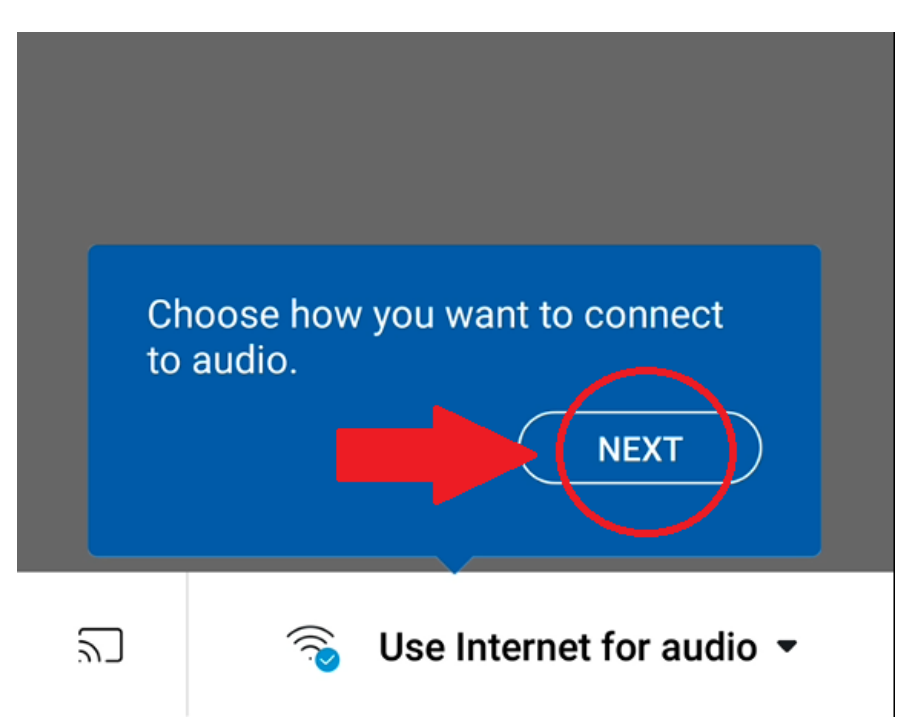

**Βήμα7.** Στην επιλογή «1» και «2» έχετε δυνατότητα να ενεργοποιήσετε/απενεργοποιήσετε το μικρόφωνο και την κάμερα σας. Η διαδικασία αυτή μπορεί να γίνει και κατά την διάρκεια χρήσης της εφαρμογής

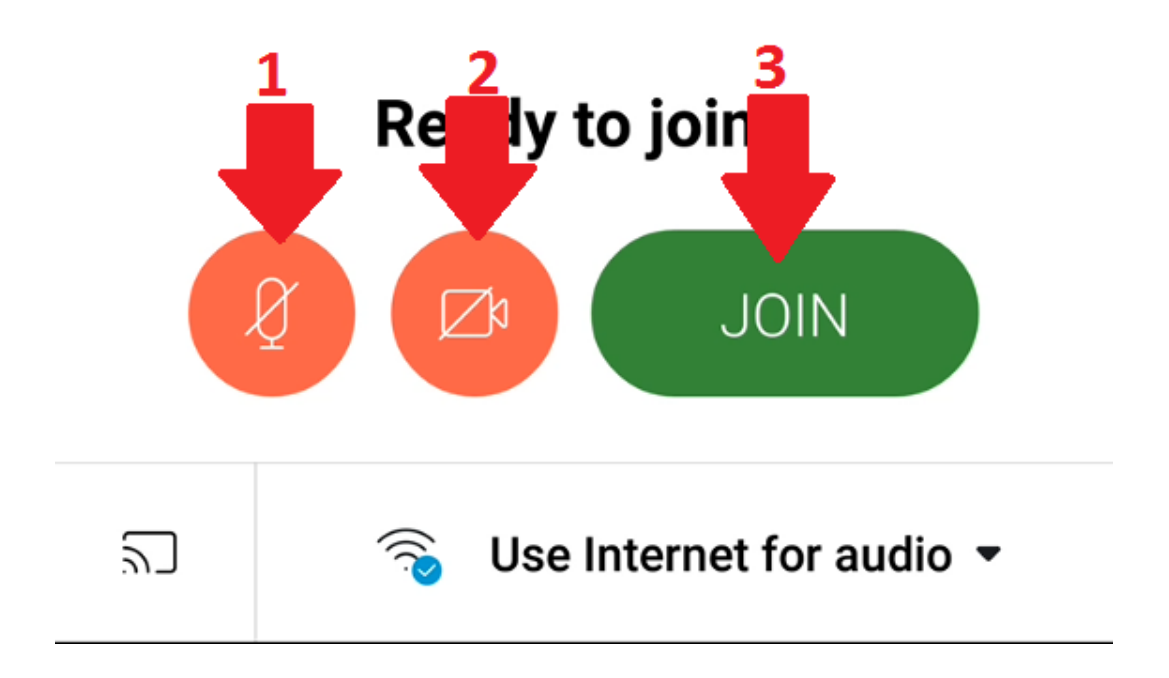

**Βήμα 8.** Αναμένετε σε αυτή την σελίδα μέχρις ότου εγκρίνει την πρόσβαση σας ο εκπαιδευτικός.

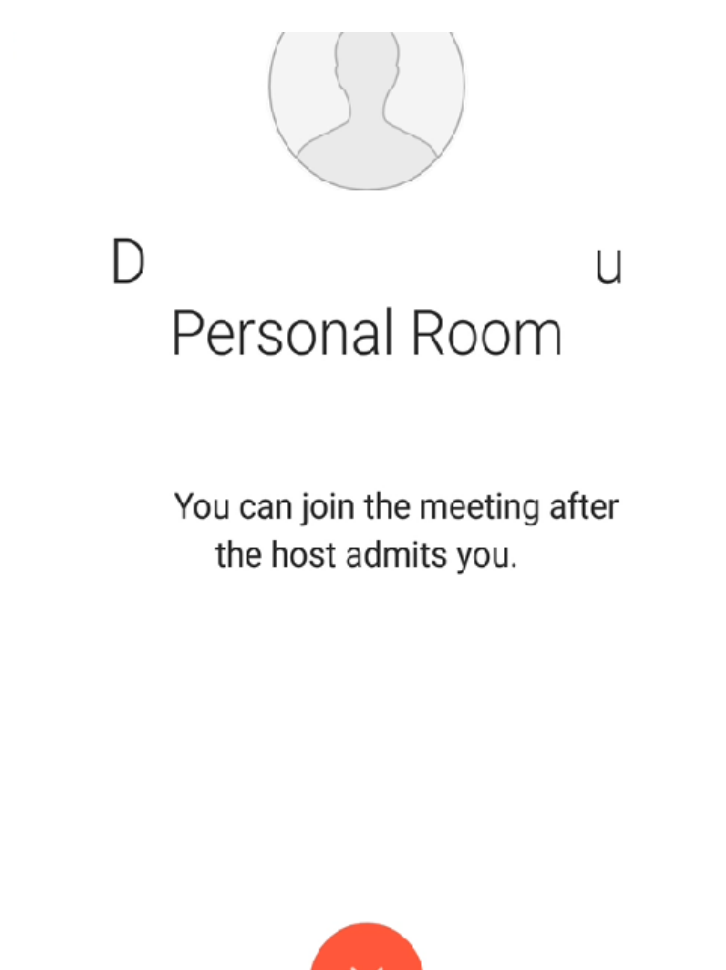

Σημείωση. Η παραπάνω διαδικασία γίνετε μόνο την πρώτη φορά που θα εγκαταστήσετε την εφαρμογή. Από την στιγμή που θα εγκατασταθεί η εφαρμογή θα ανοίγετε το link (κάνοντας κλικ πάνω του) του μαθήματος μέσω της εφαρμογής webex και θα σας εμφανίζετε η επιλογή του βήματος 7